# واحد كاريازدهم توانایی صدور فایل های صوتی

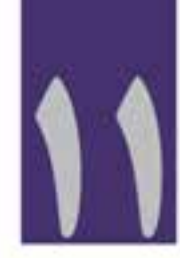

## ساعت نظری عملی ۲ | ٤

**اهداف رفتاری: در پایان این فصل از هنرجو انتظار میرود که بتواند:** .1 در مورد صداهای فراگیر و نحوهی ساخت آنها توضیح دهد؛ .2 از یک صدای فراگیر در محیط برنامه خروجی بگیرد؛ .3 یک CD صوتی را در Audition بسازد؛ .4 روش ذخیرهی گروهی فایلهای صوتی را بیان کند؛ ۵. ویژگی فرمتهای مختلف صوتی و تصویری را توضیح داده و با یکدیگر مقایسه کند.

**وزارت فرهنگ و ارشاد اسالمی میکس رایانهای کد استاندارد: 15/5/-87 ف.هـ**

#### **مقدمه:**

آخریــن مرحله در پایان انجام عملیات پردازشــی و ویرایشــی بر روی یک فایــل صوتی، گرفتن خروجی از پروژه مورد نظر است، نرمافزار Audition به عنوان یک نرمافزار ویرایش و پردازش صوت دارای فرمتهای مختلفی اســت، که بعضــی از آنها در تولید نهایی فایل مورد نظر باعث فشردهســازی و گروهی دیگر نیز بدون عمل فشردهسـازی اقدام به تولید فایل مورد نظر مینمایند. در این فصل علاوه بر گرفتن خروجیهای مختلف، به نحوه ساخت یک لوح فشرده صوتی نیز خواهیم پرداخت.

## **11-1 نحوهی ساخت صدای فراگیر )Surround )**

سیستمهای شش باندی اولین بار در سال 1950 برای فیلمهای سینمایی 70 میلیمتری مورد استفاده قرار گرفتند که در آن شــش کانال صدا شــامل کانالهای ۱ و ۲ و ۳ بترتیب برای کانالهای چپ ، وســط و راست وکانالهای 5 و 6 نیز برای پخش صداهای محیطی چپ و راست استفاده میشد؛ ضمن اینکه کانال 4 نیزبرای پخش صداهای با فرکانس پایین )LFE )اختصاص یافته بود.

حال که با سیســتم صدای فراگیر آشــنا شدید، در این قسمت می خواهیم شما را با نحوهی میکس صداهای فراگیر و نحوهی تنظیم خروجیها با بلندگوهای ششگانه و با نحوهی گرفتن خروجی آشنا کنیم.

برای ش��روع کار ابتدا در نمای MultiTrack قرار گرفته و در ش��ش تراک مجزا فایلهای صوتی دلخواه را قرار دهید. (شکل ۱–۱۱)

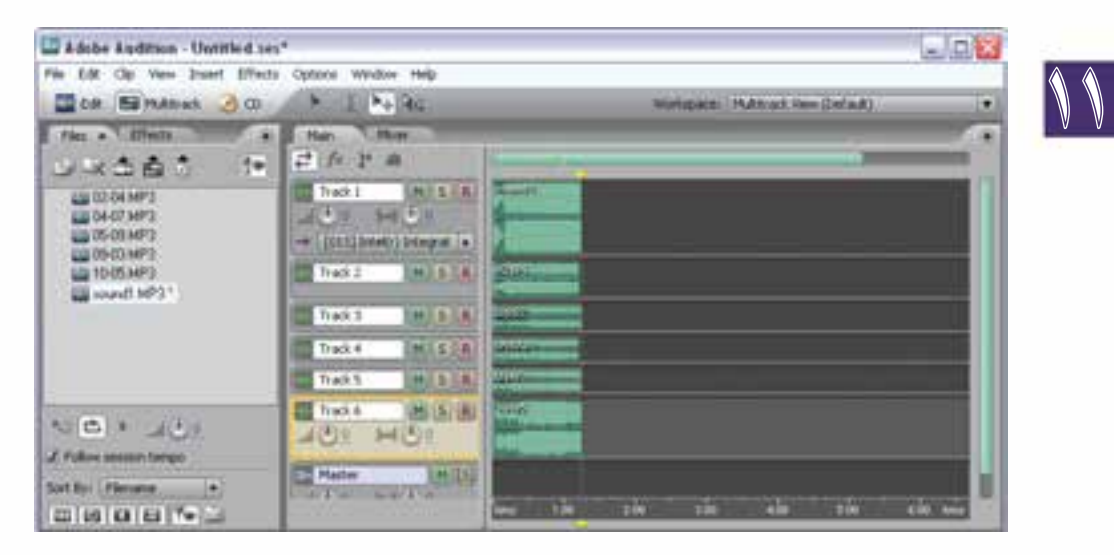

#### **شکل 11-1 نحوهی ساخت صدای فراگیر**

بــه منوی View رفته و گزینــه.ی Surround Encoder را انتخاب کنید؛ در ایــن حالت پنجرهی زیر باز خواهد شد. (شکل۲–۱۱)

## **توانایی صدور فایلهای صوتی**

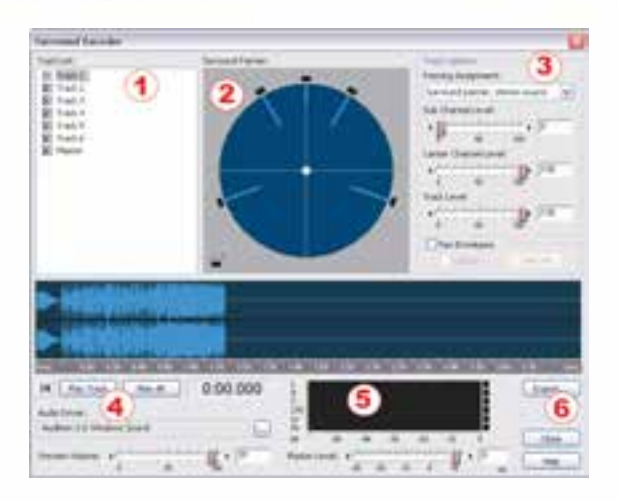

**شکل 11-2 پنجرهیEncoder Surround**

همان طور که در پنجرهی فوق مشــاهده می کنید قســمتهای متعددی قرار دارد که از آنها می توان برای تنظیمات مختلف سیستم صوتی Surround و گرفتن خروجی از آن استفاده کرد. در بخش List Track( شماره ۱) لیســت تراک\$ای صوتی نمایش داده شده اســت . ضمن اینکه در قسمت Surround Panner (شماره ۲) نیز نحوهی قرار گیری بلندگوها در این سیســتم مشخص شده است. شما می توانید از بخش Track Options )ش��ماره3( تنظیمات صدای 1Subwoofer و کانال Center و همچنین از قسمت Level Track میزان شدت صدای هر تراک را تعیین نمایید.

در قسمت پایین پنجرهی فوق )شماره4( نیز امکان پخش هریک از شیارها به صورت مجزا با استفاده از دکمه و همچنین امکان پخش کلیه شیارها نیز با دکمه All Play فراهم شده است . در جلوی این قسمت )شماره 5( نیز یک Meter Level برای کنترل و نظارت بر شدت صدای کلیه شیارها قرار داده شده است که در هنگام استفاده از دکمههای Track Play و All Play شما میتوانید میزان شدت صدای هریک از تراکها یا همه تراکها را در این قســمت مشــاهده کنید. البته با استفاده از Preview Volume میتوان میزان صدای پخش شده (Play Back) و همچنین میزان صدای Master را تعیین کرد. آخرین قسمتی که در این پنجره قرار داده شده است دکمه Export میباشد که با استفاده از آن میتوان خروجی نهایی سیستم صوتی فوق را تعیین کرد.

### **11-2 تنظیم کانالهای Surround**

پس از اینکه در قسمت قبل با بخش های مختلف پنجرهی Surround Encoder و کاربرد هریک از آنها آشنا شدید در این قسمت شما را با مهمترین بخش در صداهای فراگیر یعنی تنظیم شیارهای صوتی با کانالهای سیستم فراگیرآشنا خواهیم کرد.

همان طور که در پنجرهی Surround Encoder در بخش Surround Panner مشاهده می کنید در یک نمای کلی محل قرار گیری بلندگوها درسیستم فراگیر نمایش داده شده است که با انتخاب هر تراک از بخش List Track بهطور پیش فرض یک دایره ســفید رنگ در مرکز دایره قرار می گیرد که به معنای پخش صدا از تمامی بلندگوهای

11

<sup>-1</sup> Subwoofer ی��ا Sub ً بلندگوهایی هس��تند که صداهای با فرکانس پایین بین 20 ت��ا 200هرتز را که اصطالحا به آنها Bass گفته می شود را پخش می کنند.

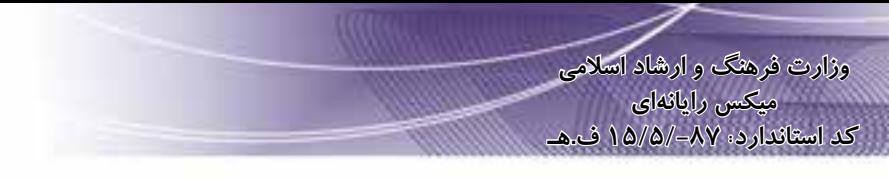

موجود مي باشد . شما مي توانيد با انتخاب هر تراک و سپس درگ اين دايره به سمت بلندگوي مورد نظر خروجي شيار را با این بلندگو تنظیم می کنیم .در هنگام پخش نیز صدای مربوطه از این بلندگو پخش می گردد. (شکل۳-۱۱)

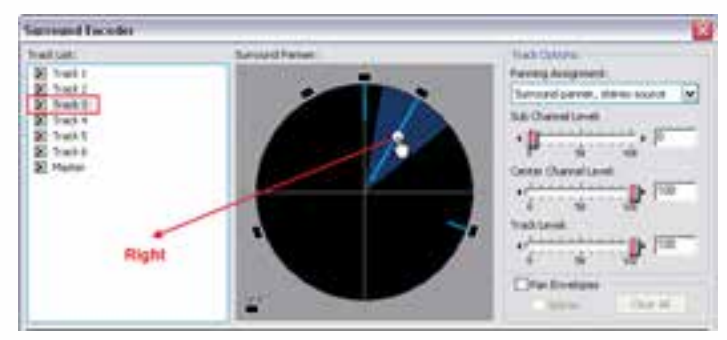

شكل ٣-١١ تنظيم خروجي شيارها روى بلندكوها

همان طور که در شکل ٣-١١ مشاهده می کنید خروجی تراک شـماره ٣ با کانال سـمت راست (Right) سيستم فراگير تنظيم شدهاست.

## ۱۳-۱۱ گرفتن خروجي از صداي فراگير

در مرحلهی ســوم برای تولید یک صدای Surround پس از اینکه صداهای مختلف در شــیارهای مربوط قــرا رگرفتــه و تنظیمات مربوط به آنهــا در پنجره ی Surround Encoder (از جمله تنظیم شــیارهای صوتی باکانال هــای صــدای مزبور) انجام گرفت (شــکل ۳–۱۱) در همین پنجره روی دکمــه Export کلیک کرده تا ینجرهی شکل ۴–۱۱ باز شود.

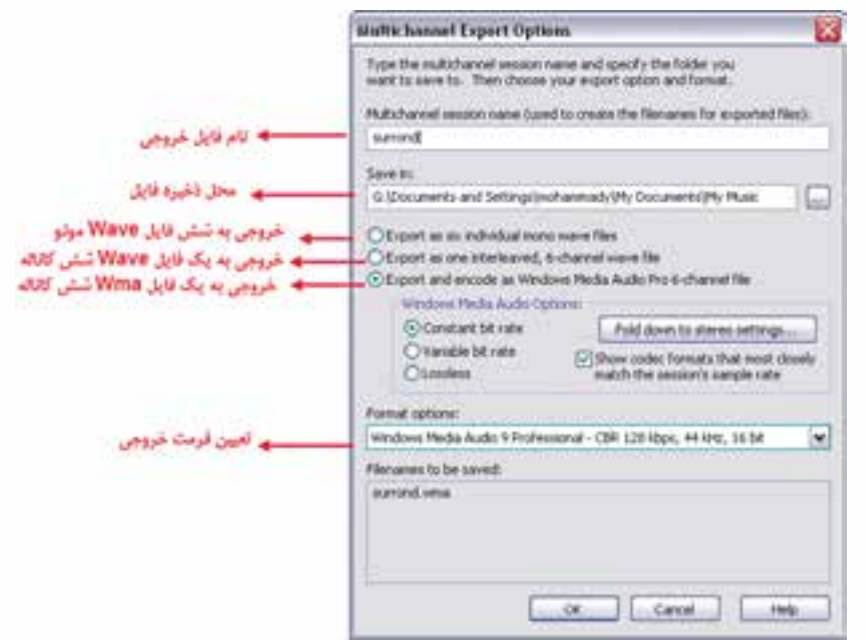

شكل ۴-١١ ينجرهي Export

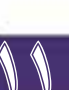

**توانایی صدور فایلهای صوتی**

همان طور که در پنجره ی فوق مشــاهده می کنید در بخــش Multi Channel Session Name نام فایل خروجــی مربــوط و در بخش Save In نیز مســیر قرارگیــری فایل۱های نهایی را تعیین کرده و ســیس یکی از گزینههای Export را برای ایجاد نوع خروجی تعیین کنید.

در ضمن از قسمت Options Format میتوان فرمت خروجی فایل را تعیین کرد.

**نکته:** چنانچه بخواهید یک میکس فراگیر را به یک دستگاه خروجی با قابلیت پخش Surround منتقل کنید، الزم است سیستم شما به یک خروجی شش کانال مجهز باشد.

**11-4 نحوهی ساخت CD صوتی در Audition**

یکی از روش هایی که در مورد ساخت آلبومهای صوتی در قالب یک CD معموالً بهکار گرفته شود، استفاده از نرمافزارهای Write است. اما عالوه بر این روش اکثر نرمافزارهای ویرایش صدا مانند Audition نیز دارای امکاناتی برای ســاخت CDهای صوتی هســتند که در این قسمت قصد داریم شما را با نحوهی ساخت این نوع از CDها در محیط نرمافزارAudition آشنا کنیم.

برای این منظور ابتدا فایلهای صوتی مورد نظر را به نرمافزار Import کرده و س��پس عملیات ویرایش��ی را اعم��ال کرده و در ادامه، با انتخاب فایلهای مورد نظر، از قس��مت باالی پنجرهی Files روی آیکن Insert Into CD List کلیک کرده یا با کلیک راسـت روی اســامی فایلهای انتخابی ، از منوی باز شده این دستور را اجرا نمایید؛ ضمن اینکه به جای این دو روش میتوانید از کلیدهای ترکیبی Insert+Alt نیزاستفاده کنید؛ حال اگر با کلیک روی گزینهی CD در نوار منو به حالت نمایشــی CD View بروید مشــاهده خواهید کرد لیستی از فایل های انتخابی مورد نظر در این پنجره قرار گرفته است. (شکل ۵–۱۱)

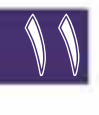

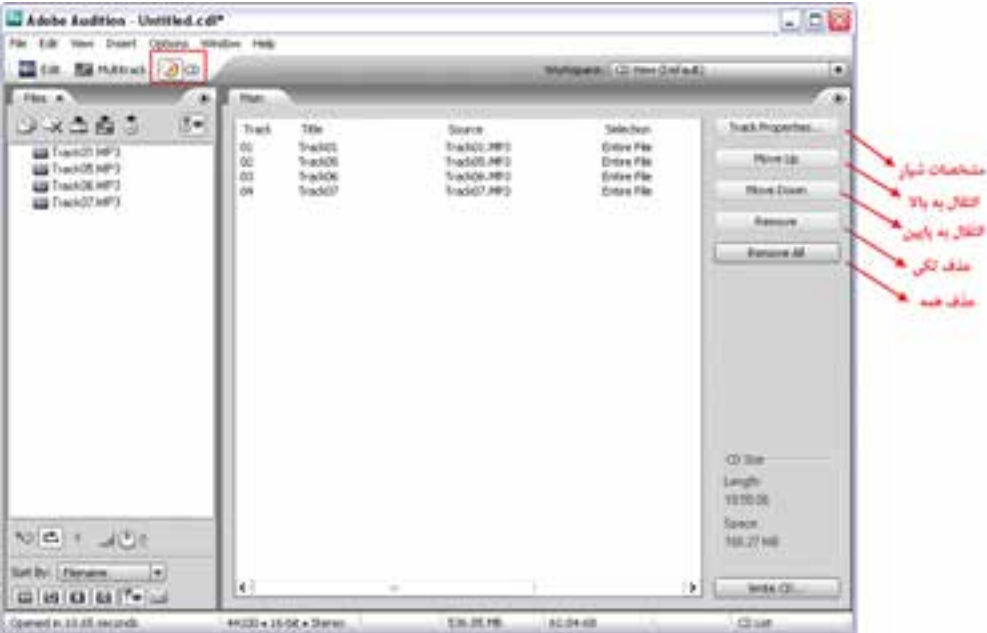

**شکل 11-5 View CD**

همان طور که در پنجرهی فوق مشــاهده می کنید می توانید بــا انتخاب هریک از فایل های مورد نظر همراه با کلیک روی دکمهی Track Properties و باز شــدن پنجرهی مربوط (شــکل۶-۱۱) مشخصات فایل مورد نظر را تنظیم نمایید؛ برای این منظور، گزینهی Properties Track Default Use را انتخاب کرده و سپس از بخش Title Track عنوان تراک صوتی و از قسمت Artist نیز نام هنرمند را تعیین کرده یا تغییر دهید؛ ضمن اینکــه بــا انتخاب گزینهی Use Custom Track Properties و اســتفاده از بخش Pause نیز می توان زمان توقف بین پخش هر تراک را تعیین کرد.

**وزارت فرهنگ و ارشاد اسالمی میکس رایانهای کد استاندارد: 15/5/-87 ف.هـ**

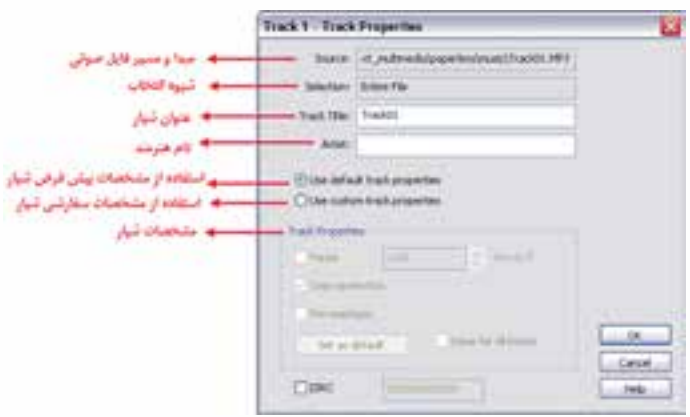

**شکل 11-6 تنظیم ویژگی شیار**

با این توضیحات و با اجرای تنظیمات مورد نظر با زدن دکمه Ok پنجرهی Properties Track را بسته و به پنجرهی Main بر میگردیم. قبل از اینکه عملیات Write روی CD را انجام دهیم، شما میتوانید با درگ یا با استفاده از دکمههای Move Up و Move Down ترتیب قرار گیری تراکها را در لیست تغییر دهید؛ پ��س از انج��ام این عمل با کلیک روی دکمه CD Write پنج��رهی انجام تنظیمات مربوط به CD Write باز خواهد شد. (شکل ۷–۱۱)

11

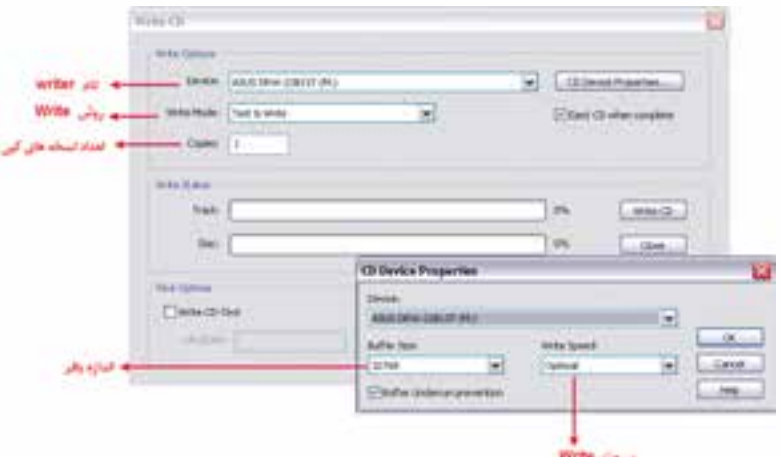

**شکل 11-7 پنجرهیCD Write** 

همانطور که در پنجرهی فوق مش��اهده میکنید، از بخش Device نام CD یا Writer DVD مورد نظر و از قســمت Write Mode نیز روش Write و بالاخره از قســمت Copies نیز تعداد نســخههای ایجاد شده از CD یا DVD مورد نظر تعیین می شــود. البته توجه داشــته با شــید که با کلیک روی دکمهی CD Device د Properties نیز میتوان از بخش Size Buffer اندازه بافر و از قس��مت Speed Write نیز س��رعت Write را تعیین کرد. در پایان، پس از انجام تمامی تنظیمات فوق با کلیک روی دکمه CD Write عملیات ساخت CD صوتی مورد نظر به اتمام خواهد رسید.

**11-5 صدور یک Session به یک فایل ویدیویی**

نرمافـزار Audition علاوه بر ویرایــش فایلهای صوتی، امکان وارد کردن فایلهای ویدیویی به برنامه و انجام عملیات ویرایشــی روی صدای موجود در فایل ویدیویی را نیز دارد. این نرمافزار قادر اســت که با دریافت فرمتهای چند رسـانهای مانند Mov، Avi و Wmv امکانــات ویرایش های صوتی را روی آنها فراهم کرده و مجدداً با همان فرمت، آنها را ذخیره کند؛ به این معنی که وقتی ش��ما فایلی را با فرمت Avi وارد محیط برنامه میکنید، در پایان نیز Export برنامه یک فایل Avi خواهد بود.

قبل از اینکه با نحوهی کار روی فایلهای ویدیویی آشنا شوید، ابتدا الزم است با فرمتهای ویدیویی قابل پشتیبانی در Audition و ویژگی آنها آشنا شوید:

**<sup>1</sup>Avi**: یک فرمت چند رس��انهای برای ذخیرهی صدا و تصاویر متحرک اس��ت؛ ضمن اینکه Avi را **فرمت**  یک فرمت فشردهسازی میدانند بدین معنی که نحوهی سازماندهی اطالعات را تعیین کرده، ولی به هیچ وجه عمل فشردهسازی صدا و تصویر را انجام نمیدهد.

**فرمت Quicktime) Mov**): یکی از فرمتهای چند رس��انهای س��اخت شرکت Apple بوده که شامل صوت، فیلم، متن، انیمیشــن های تعاملی و غیره اســت. برای مشــاهده MOV نیاز به Time Player Quick اس��ت. تاکنون چندین ویرایش برای سیستم عاملهای Macintosh و Windows ارائه شده است که آخرین آنها ویرایش VX است.

**<sup>2</sup>Wmv** : یک فرمت ویژه برای فشردهسازی تصاویر ویدیویی است و از آن، هم در پخش و هم در **فرمت**  دریافت اطالعات صوتی و تصویری از اینترنت، استفادهمیشود.

ب��رای انج��ام عملیات روی فایلهای ویدیوی��ی در نمای MultiTrack قرار گرفت��ه و مراحل زیر را دنبال کنید:

.1 یک فایل ویدیویی دلخواه را به پنجرهی Files برنامه Import کنید. همانطور که در شکل 11-8 مشاهده می کنیــد، فایــل ویدیویی دریافتی به صورت دو فایل مجزا و مســـتقل صوتی و تصویری در داخل پنجرهی Import قرار خواهند گرفت.

1- Audio Video Interleaved

2- Windows media video

11

وزارت فرهنگ و ارشاد اسلامی میکس رایانهای كد استاندارد، ۱۵/۵/-۸۷ ف.هـ

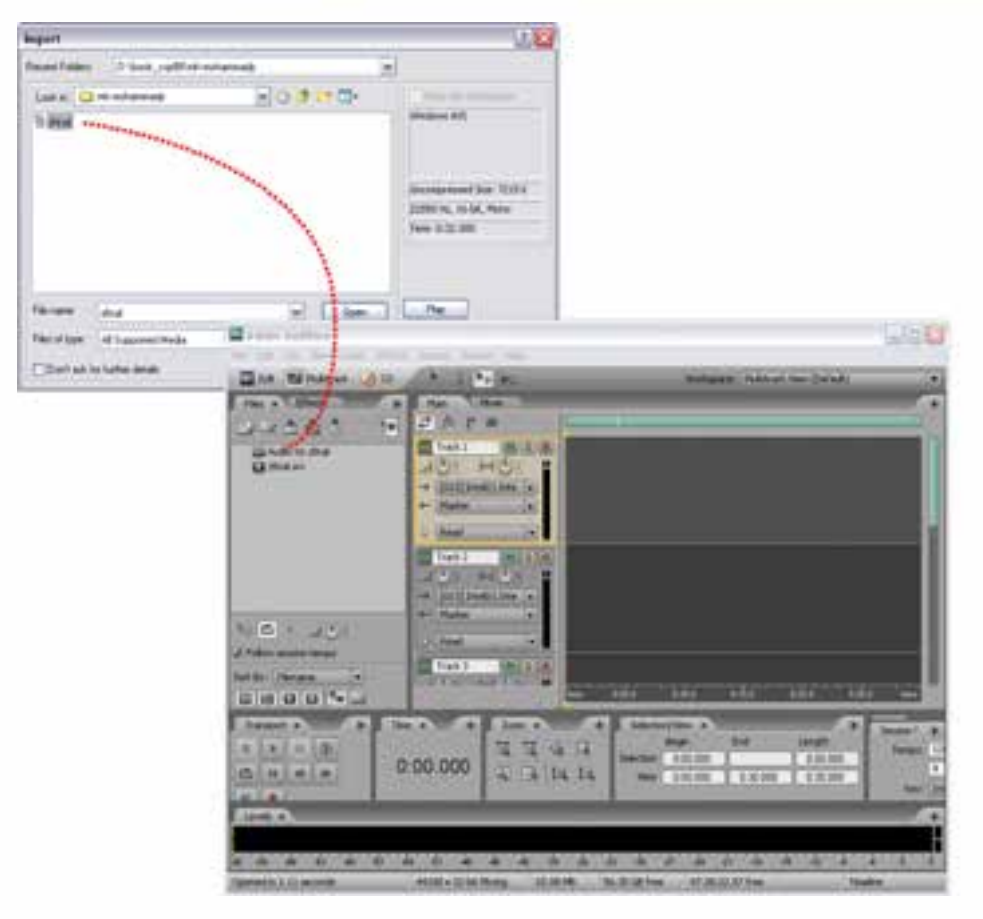

شکل ۸–۱۱ انجام عملیات روی فایلهای ویدیویی

- ۲. در پنجرهی Main روی یکی از شـیارها کلیک راسـت کرده و سـیس از منوی Insert گزینهی Video Track را انتخاب کنید. با اجرای این دستور، یک شیار ویدیویی اضافه خواهد شد؛ حال فایل ویدیویی را به شیار ویدیو و فایل صوتی را نیز به شیار صوتی پایین شیار ویدیویی انتقال دهید. (شکل ۹–۱۱)
- ۳. بهرای اینکه در محیط برنامه راحتتر به انجام عملیات پیردازید می توانید از منوی Window و زیرمنوی Workspace فضاى كار Video+Audio Session ,ا انتخاب كنيد. در اين حالت در گوشه سمت چپ و بــالاي پنجــرەي اصلي، يک پنجرەي Video باز خواھد شــد که بەصــورت Thumbnail محل قرار گیری خط زمان را در فریم مربوط نمایش می،دهد؛ ضمناً به این نکته توجه داشــته باشــید که در شــیار Video نيز مي توان با انتخاب گزينهي No Thumbnail نمايش ويديو را در شـيار بدون تصوير و فقط بــا نــام آن نمايش داد؛ همچنين بــا انتخاب گزينه ي First Only مي توان تصويــر اولين فريم مربوط را در شــيار نشــان داد و بالاخره با انتخاب گزينهي All نيز تمامي فريمهاي موجود در ويديو قابل نمايش خواهند بود. (شكل ۹-۱۱)

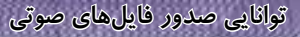

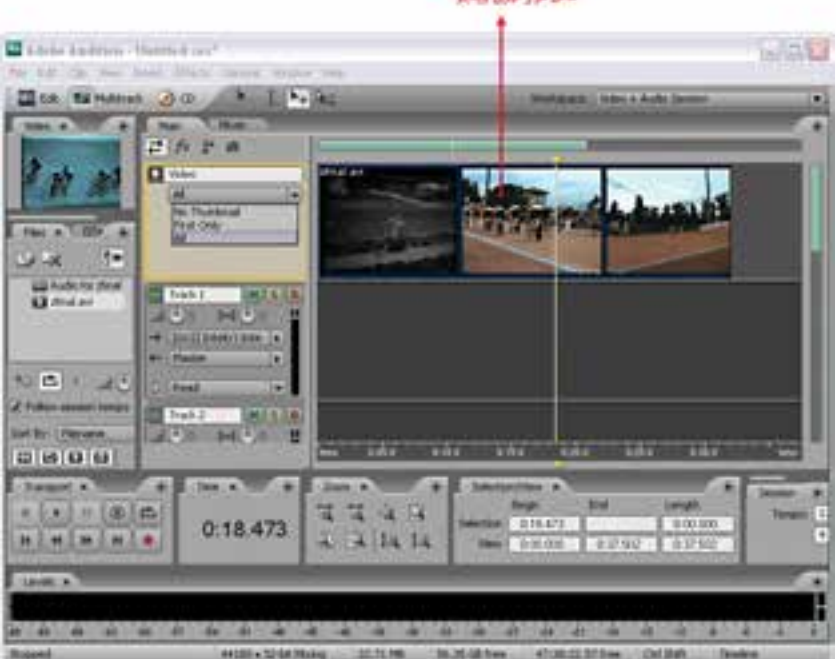

and and with the

شکل ۹-۱۱ نمایش فریمهای ویدیویی

- ۴. ویرایش های مــورد نظر را روی فایل صوتی انجــام دهيد؛ بــراي اين منظــور، روى فايل صوتی موجود در شیار دابل کلیک کرده تا از محیــط MultiTrack به نمای Edit بروید سپس جلوهگذاریهای لازم را نیز انجام داده و مجدداً به نمای MultiTrack برگردید.
- ۵. در پایان میتوان پس از تنظیم ابتدا و انتهای فایــل ویدیویی و صوتی بــا یکدیگر، با زدن دکمهی Play پیش نمایش آنها را مشــاهده کـرده و ســپس از منــوى File زيــر منوى Export وسپس Video را اجرا کرده و پس از انجام تنظیمات مربوط به فایل، از آن یک خروجي ويديويي ايجاد كنيد.

شکل ۱۰-۱۱ خروجی و تنظیمات آن

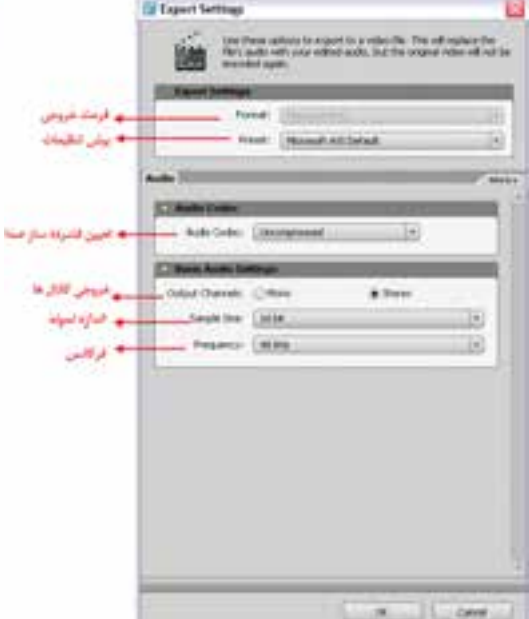

**وزارت فرهنگ و ارشاد اسالمی میکس رایانهای کد استاندارد: 15/5/-87 ف.هـ**

11

**11-6 ذخیرهی گروهی فایلها و گرفتن خروجی**

همان طـور که از فصلهای قبل به یـاد دارید، نحوهی ذخیرهی فایلها در نمـای Edit و MultiTrack را بهطور کامل مورد بررسـی قرار دادهایم. در این قســمت میخواهیم شما را با روش ذخیرهی گروهی فایل در Audition آشنا کنیم.

ب��رای این منظ��ور در محیط Edit یا MultiTrack ق��رار گرفته و با فرض اینک��ه فایلهای مورد نظر در پنجرهی Files موجود هس��تند، از منوی File دستور As Audio All Save را اجراکنید؛ در این حالت پنجرهی شکل 11-11 باز میشود.

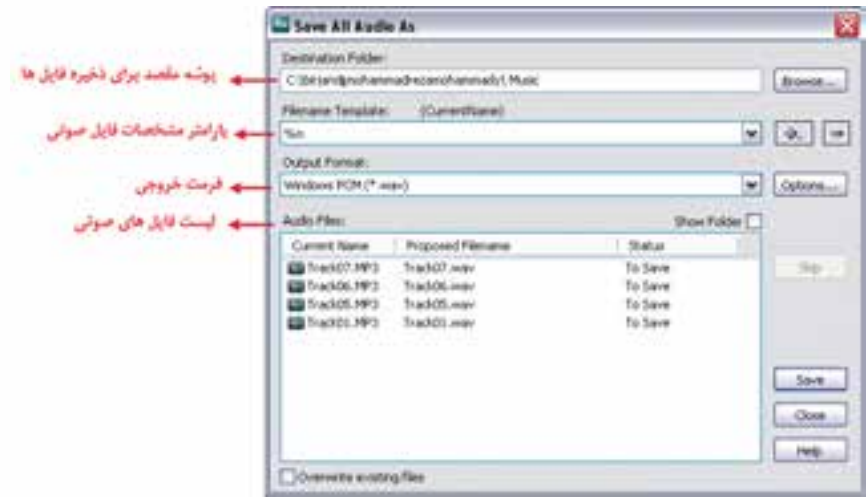

**شکل 11-11 ذخیره فایلهای صوتی**

همانطور که در پنجرهی فوق مشاهده میکنید، از بخش Folder Destination مسیر ذخیرهی فایلهای مورد نظر و در بخش Template Filename نیز همانطور که در فصلهای قبل گفتیم، میتوان با وارد کردن پارامترهــای S٪ (نــام آهنگ)،D% (نام آلبوم )، A٪ (نام هنرمند) و… نــام فایل های صوتی مورد نظر را با فرمت مشخصی نمایش داد؛ همچنین در بخش Format Output نیز نوع فرمت فایلهای مورد نظر تعیین میشود. البته به این نکته توجه داشــته باشــید که در هنگام انتخاب فرمت فایل ها می توان با استفاده از دکمه Options تنظیمات مربوط به هر فرمت را نیز تعیین کرد. در پایان، با کلیک روی دکمه Save عملیات ذخیرهسازی فایلها در مسیر موردنظر و با فرمت دلخواه صورت خواهد گرفت.

#### Learn In English

#### **Export a Surround Mix**

--------------------------------------------

Adobe Audition Can Export Surround Mixes In Either One WMA Or WAV File That Contains All Six Channels, Or Six Separate WAV Files For Each Channel.

Note: If You Plan To Deliver Exported Files To An Outside Service For Surround Encoding, Confirm Format Requirements With That Service.

## **خالصهی مطالب:**

----------------------------------------

- در سیستمهای صوتی فراگیر، شـِـش کانال صدا شامل کانال های ۱ و ۲ و ۳ بترتیب برای کانالهای چپ ، وسط و راست و کانالهای 5 و 6 نیز برای پخش صداهای محیطی چپ و راست وجود دارد؛
- ب��رای ایج��اد صداهای Surround و تنظیمات مربوط به آنها به منوی View رفته و گزینهی Surround Encoder را انتخاب کنید؛
- در پنج��رهی encoder Surround در بخ��ش panner Surround ، یک نمای کلی از محل قرارگیری بلندگوها درسیستم فراگیر نمایش داده شده است که با انتخاب هر تراک از بخش List Track بهطور پیش فرض یک دایرهی سـفید رنگ در مرکز دایره قرار میگیـرد که به معنای پخش صدا از تمامی بلندگوهای موجود است.
- برای س��اخت CDهای صوتی در Audition ابتدا فایلهای صوتی مورد نظر را به نرمافزار Import کرده و در ادامــه با انتخاب فایل های مورد نظر از قســمت بالای پنجــرهی Files روی آیکن Insert Into CD ا List کلیک کنید.
- نرمافزار Audition امکان وارد کردن فایلهای ویدیویی به برنامه و انجام عملیات ویرایشــی روی صدای موجود در فایل ویدیویی را نیز دارد.
- فرمت Avi:یک فرمت چند رسانهای برای ذخیرهی صدا و تصاویر متحرک است؛ ضمن اینکه Avi را یک فرمت فشردهسازی میدانند؛ بدین معنی که نحوهی سازماندهی اطالعات را تعیین کرده، ولی به هیچ وجه عمل فشردهسازی صدا و تصویر را انجام نمی دهد.
- فرم��ت Quicktime) Mov (: یکی از فرمتهای چند رس��انهای اس��ت که ش��امل ص��وت ، فیلم ، متن ، انیمیشنهای تعاملی و غیره است.
- فرمت Wmv: یک فرمت ویژه برای فشردهس��ازی تصاویر ویدیویی اس��ت که از آن، هم در پخش و هم در دریافت اطالعات صوتی و تصویری از اینترنت، استفاده میشود.
- در نمای Edit یا MultiTrack از منوی File دس��تور As Audio All Save را اجراکنید تا عمل ذخیرهی گروهی فایل ها صورت گیرد.

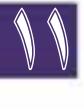

**توانایی صدور فایلهای صوتی**

**وزارت فرهنگ و ارشاد اسالمی میکس رایانهای**

**کد استاندارد: 15/5/-87 ف.هـ**

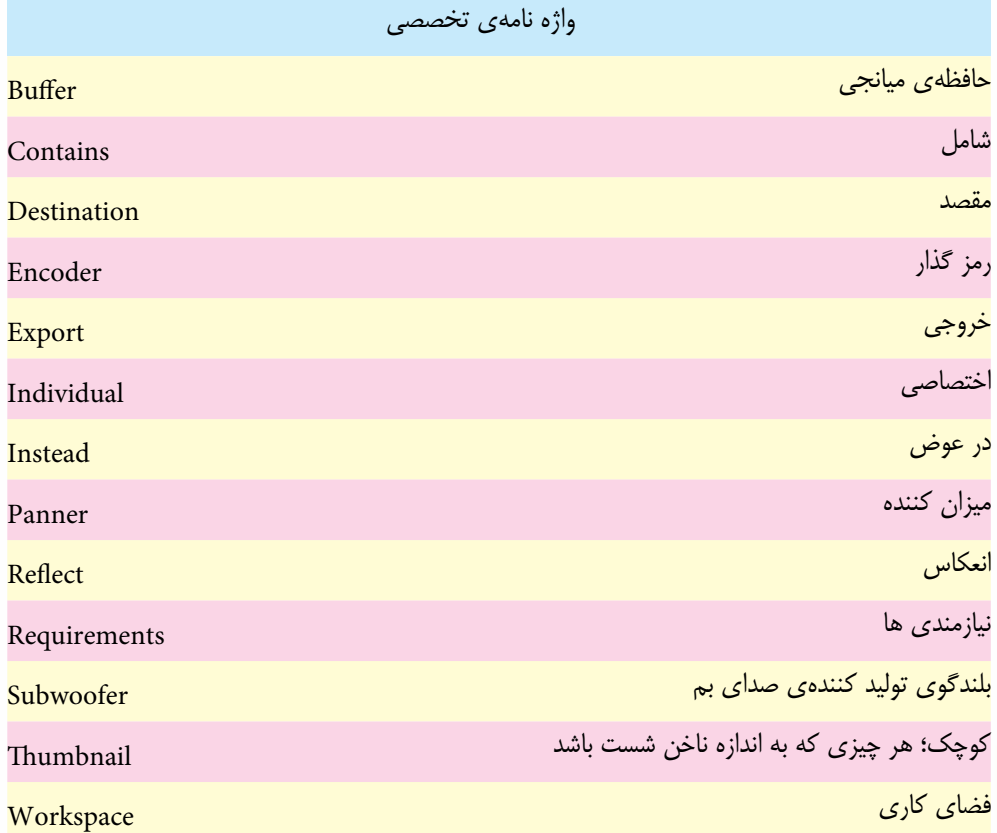

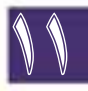

## **خود آزمایی:**

- ۰۱ ویژگے , صداهــای فراگیــر (Surround Sound) را توضیح دهید و نحوه ی قرار گرفتــن بلندگوها در یک سیستم Suround را نمایش دهید.
	- .2 در مورد فرمت فایل های صوتی زیر و ویژگی های آنها توضیح دهید. Wav-Wma-Mpr-Midi
- .3 آیا در Audition امکان ویرایش فایل های صوتی وجود دارد؟ در صورت مثبت بودن پاسخ چه فرمت هایی قابل ویرایش هستند.
	- .4 روش ذخیره ی گروهی فایل های صوتی را بیان کنید.
	- . 5 ویژگی فرمت های مختلف صوتی و تصویری را توضیح داده و با یکدیگر مقایسه کنید.

## **گارگاه صدا**

- .1 از تعدادی فایل صوتی دلخواه استفاده کرده و با استفاده از آنها یک CD Audio ایجاد کنید.
- .2 سه فایل Surround با محتویات دلخواه ایجاد کنیدکه کانال Center آنها یک گفتار یا Narration باشد؛ به طوری که خروجی فایل اول 6 فایل Wav تک کاناله، خروجی فایل دوم و س��وم بترتیب یک فایل ش��ش کاناله Wav و Wma باشد.
	- .3 از یک فایل ویدیویی فقط صدای آن را استخراج کنید.
- .4 ی��ک فایل Avi صوتی تصوی��ری باز کرده و پس از اعمال افکت Reverb روی صدای آن، مجدداً از آن خروجی Avi ایجاد کنید.

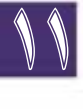

**توانایی صدور فایل های صوتی**

## **پرسش های چهارگزینه ای**

۱. در پنجـره ی Subwooferتنظیمــات صدای Subwoofer در کدام یــک از بخش های پنجره ی قرار دارد؟ الف) Track List الف) Track Option  $\text{Trace}(\epsilon)$  Surround Panner ( $\epsilon$ .2 در صداهای فراگیر پخش صداهای با فرکانس پایین )LFE )از کدام کانال آن پخش می شود؟ الف( کانال 5 ب( کانال 4 ج) کانال ۳ در کانال ۶ در کانال ۶ در کانال ۶ در کانال ۶ در کانال ۶ در کانال ۶ در کانال ۶ در کانال ۶ در کانال ۶ .3 کدام یک از فرمت های فایلی زیر در اینترنت و صفحات وب کاربرد دارد ؟ الف( Wav ب( Wma  $\text{Mid}$  (2)  $\text{Mp3}$  ( $\text{zp}$ .4 کدام یک از فرمت های فایلی زیر قابلیت نمایش فیلم دارد؟ الف( Wav ب( Wma  $\text{Midi}$  ( $\text{A}$ )  $\text{Mp3}$  ( $\text{z}$ )

**وزارت فرهنگ و ارشاد اسالمی میکس رایانهای کد استاندارد: 15/5/-87 ف.هـ**

- .5 در پنجرهی Encoder Surround با دکمهی Export کدامیک از خروجیهای زیر تولید میشود؟ الف( 6 فایل صوتی تک کاناله Wav ب( یک فایل صوتی Wav شش کاناله ج( یک فایل صوتی Wma شش کاناله د( هر سه مورد
	- .6 با کدامیک از دستورات زیر میتوان فایلهای صوتی را به صورت گروهی ذخیره کرد؟ الف) Save All Audio As ج) Audio Mix Down Rix Cown (5 Audio Mix Down
- .7 در هن��گام اس��تفاده از فایله��ای ویدیوی��ی در ش��یار Video انتخاب ک��دام گزینه باع��ث نمایش تمامی فریمهامیشود؟ الف) Frame First Only ب) Frame First Only  $\lambda$ No Thumbnail ( $\lambda$
- 8. Which Format File In Adobe Audition Can Be Exported Surround Mixes?
	- a) Wma
	- b) Wav
	- c) WAV File That Contains All Six Channels
	- $d$ ) Three Choice  $(A,B,C)$